## Add a File

To add a file from your local computer to the server, select **Files** from the menu bar to display a series of sub-tabs. To link to a file that is already on your server, see Add a [local](https://www.kbpublisher.com/kb/add-a-local-file_262.html) file.

To upload a new file that requires no further approvals before becoming available, select the **Files** tab. Then click the **Add new** button to display the form where you specify the file.

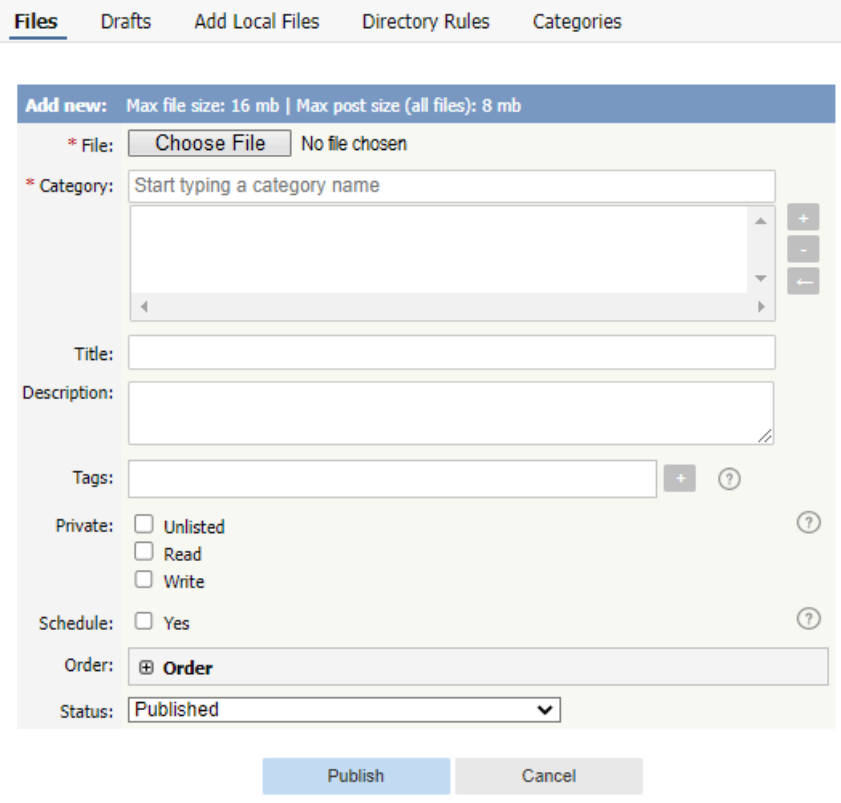

Complete the form's fields:

- **File** Select the file to upload.
- **Category** Add one or more categories for the files by clicking the**+** icon to the right of the **Category** field and selecting from the list of categories provided.
- **Title** Add a title.
- **Description** Add a description.
- **Tags** You can add one or more tags to help users find the file. Click the Tags link and then select tags:
	- o Type a few characters of the tag you want in the field that appears, and select the tag from the options provided.
	- Click the "Choose from your tags" link to display all the tags available. Select the ones you want to associate with this file.
- **Private** You can opt to restrict either or both**read** and **write** access to the files. If you check either check box another field appears where you can specify which roles users must have to be able to read and/or update the file. You can also make the file **unlisted** and users can access it only if they have a link to the file.
- **Schedule** Check the **Yes** check box and use the fields that appear to set a date when the status of the current files changes from unpublished to published. Check the **And** check box to set a date after which the status of the current files changes from published to unpublished.
- **Order** The categories you have selected for the file are listed in the **Order** field, along with a drop-down list of where to place the article within the category. There is one order list for each category you have chosen.
- **Status** You can set the file status as **Published** or **Unpublished**.

## Click **Save** to upload the file.

Click **Cancel** to abandon your edits and close the form.

If the **Published** status is selected, the **Publish** button appears instead of **Save**. After clicking the **Publish** button, the file becomes visible in the Public area.

The maximum size of a file you can upload depends on PHP settings. The default is 2MB. See [here](https://www.kbpublisher.com/kb/the-admin-tab-explained_84.html) for Files settings (Allowed extension, Max file size, etc).